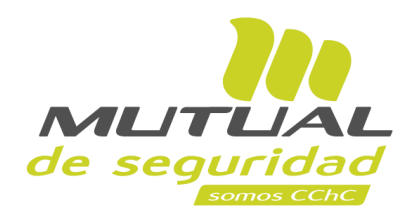

## **Tutorial paso a paso Administración de Siniestros Nómina de Siniestros de Trabajadores**

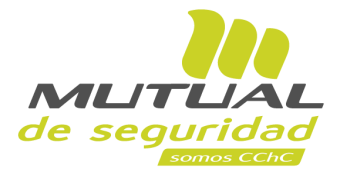

## **ÍNDICE**

 $\sqrt{m}$ 

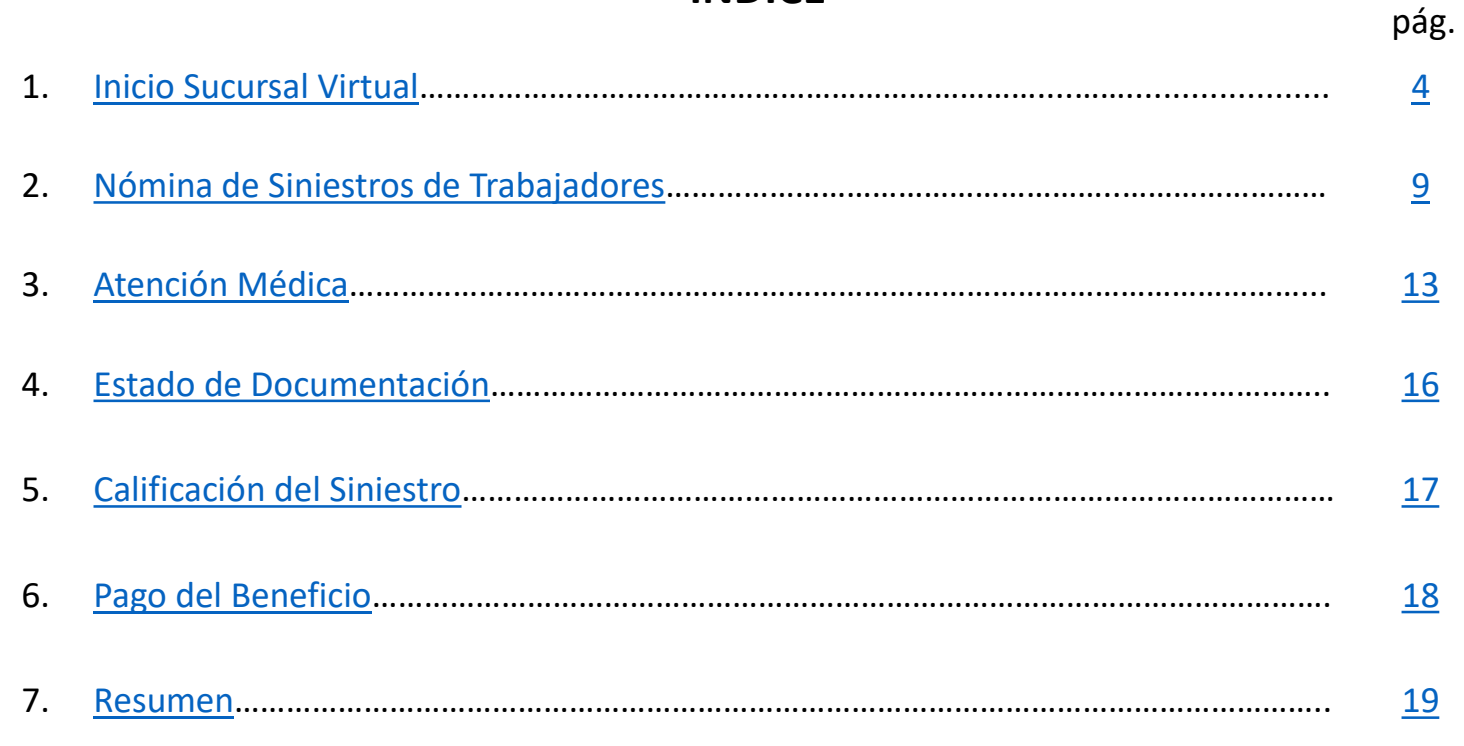

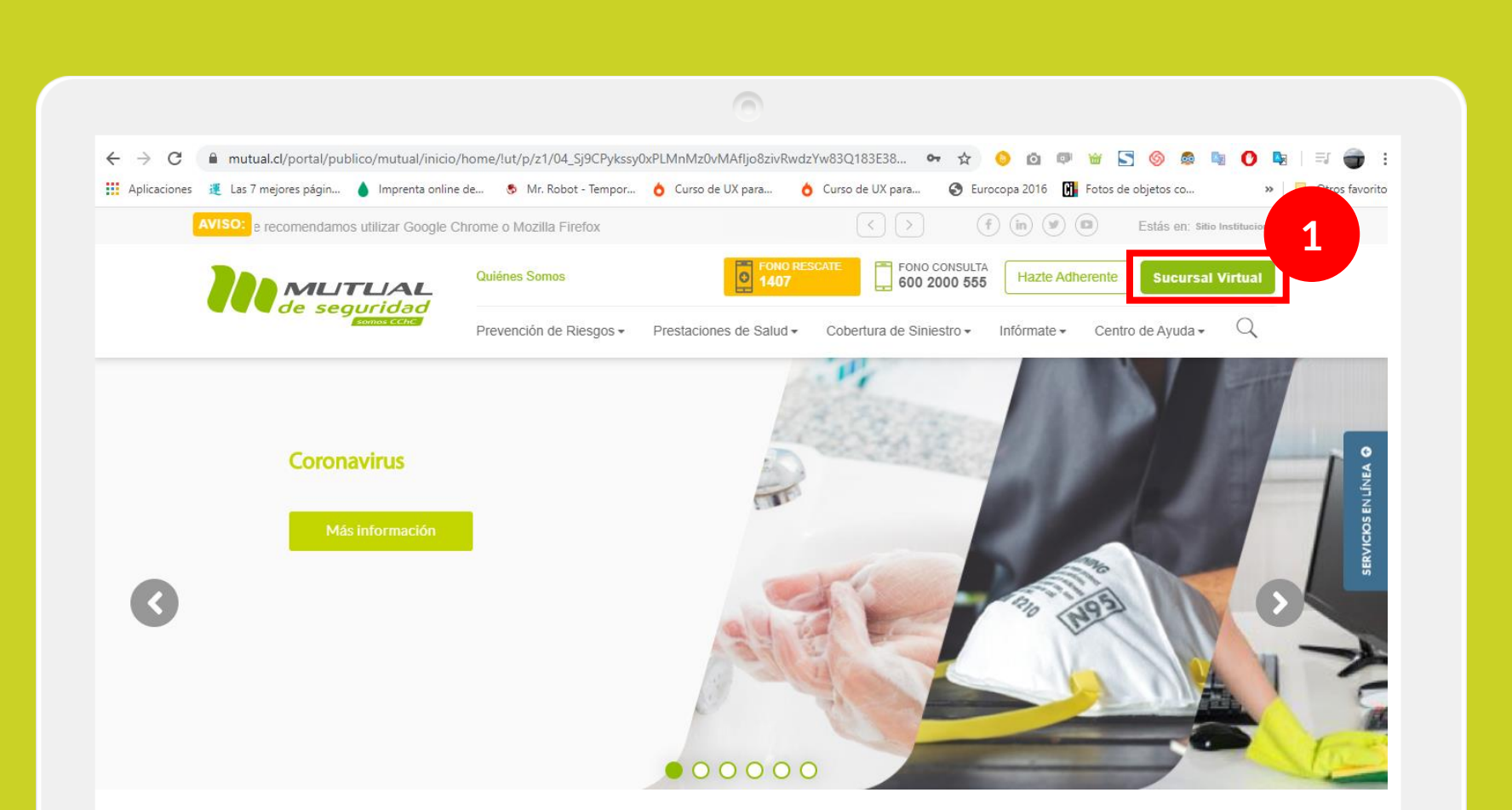

Ingresa a [www.mutual.cl](http://www.mutual.cl/)

Luego haz clic en el botón de "**Sucursal Virtual**" ubicado en la parte superior derecha de la página.

<span id="page-3-0"></span>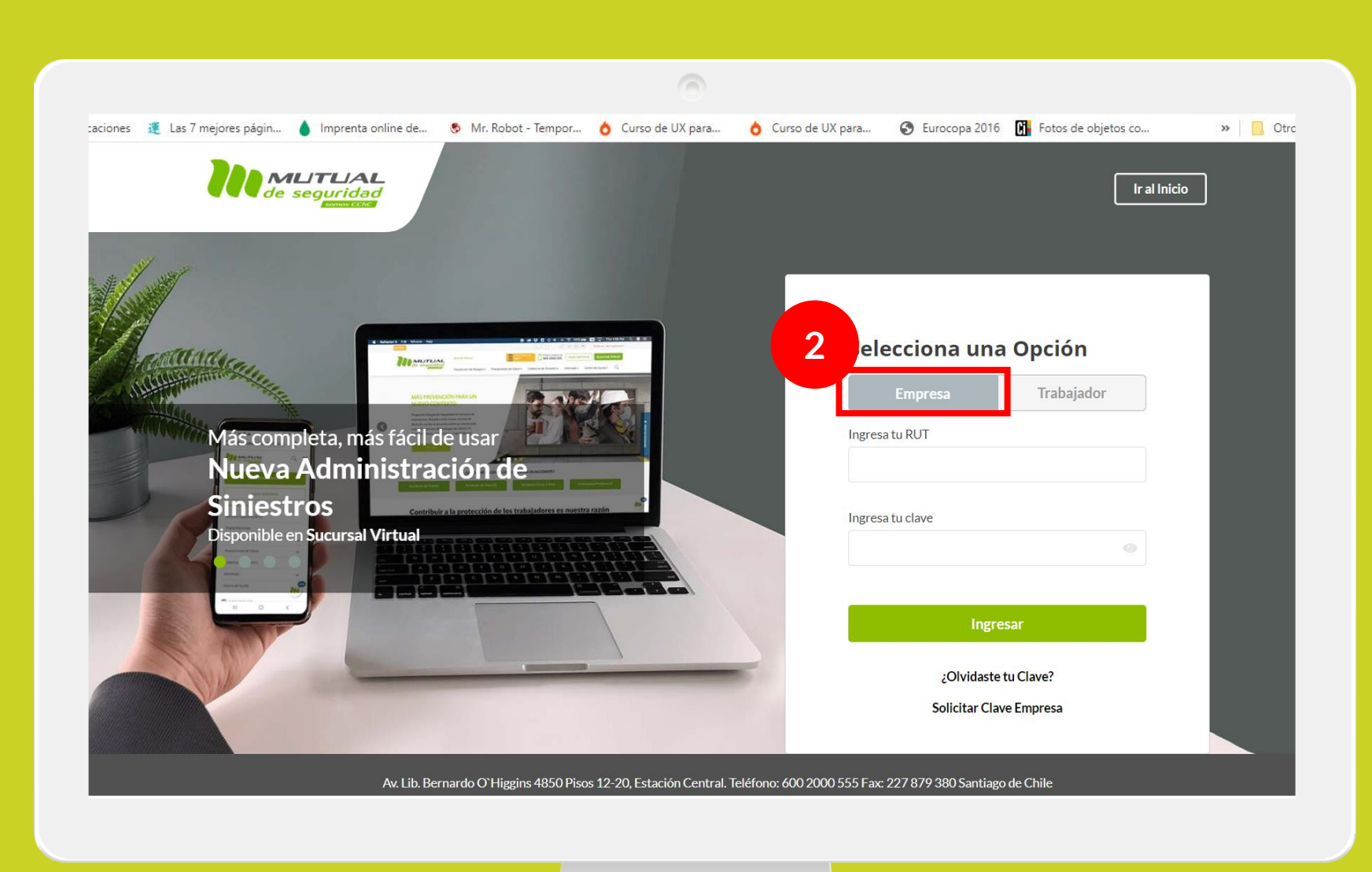

Selecciona la opción "**Empresa**"

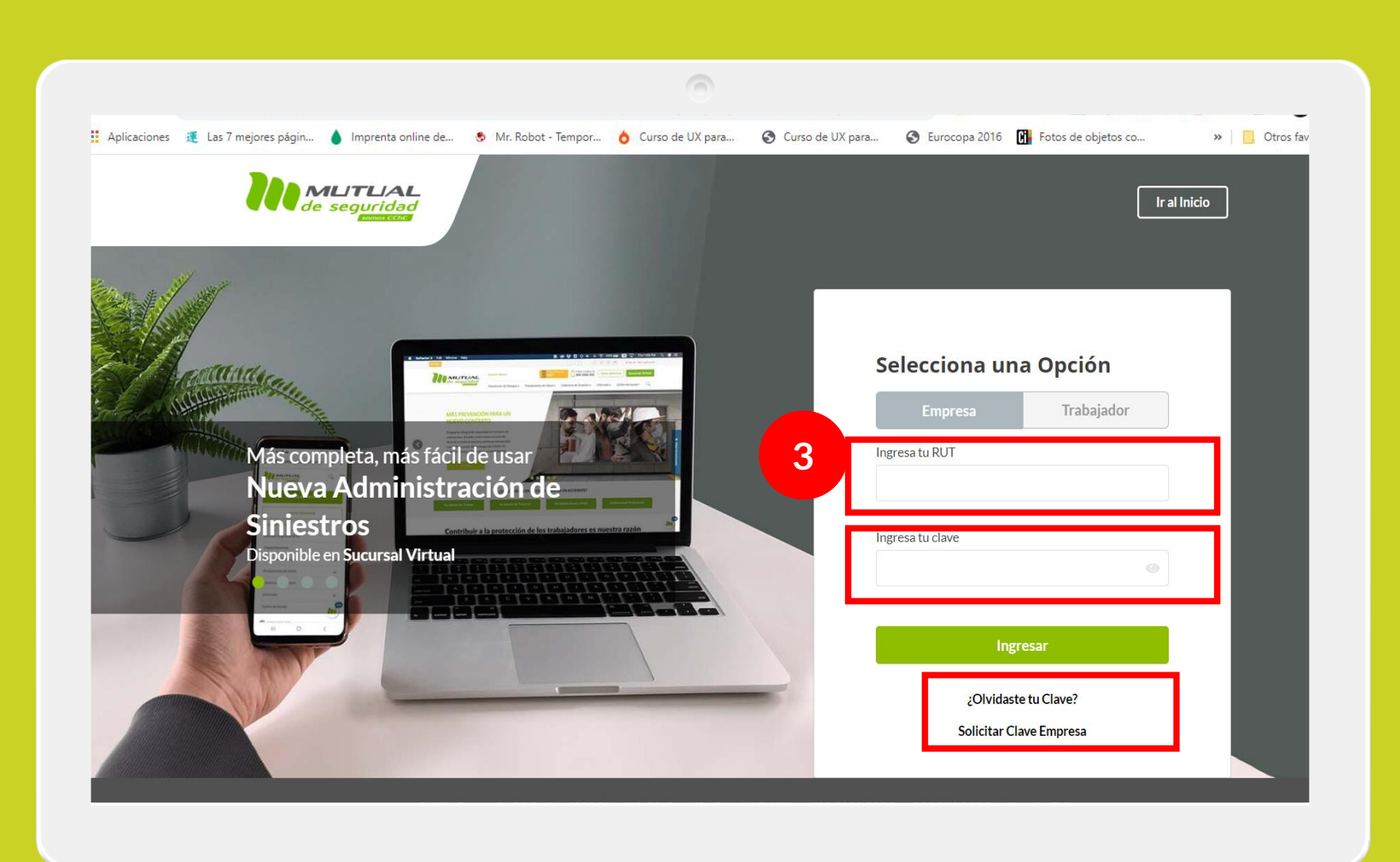

Ingresa con tu "**Rut**" y "**Clave Única,** luego haz clic en el botón **"Ingresar"**

**Si no recuerdas tu clave** o **aún no la tienes** haz clic en las opciones señaladas abajo y sigue los pasos Indicados.

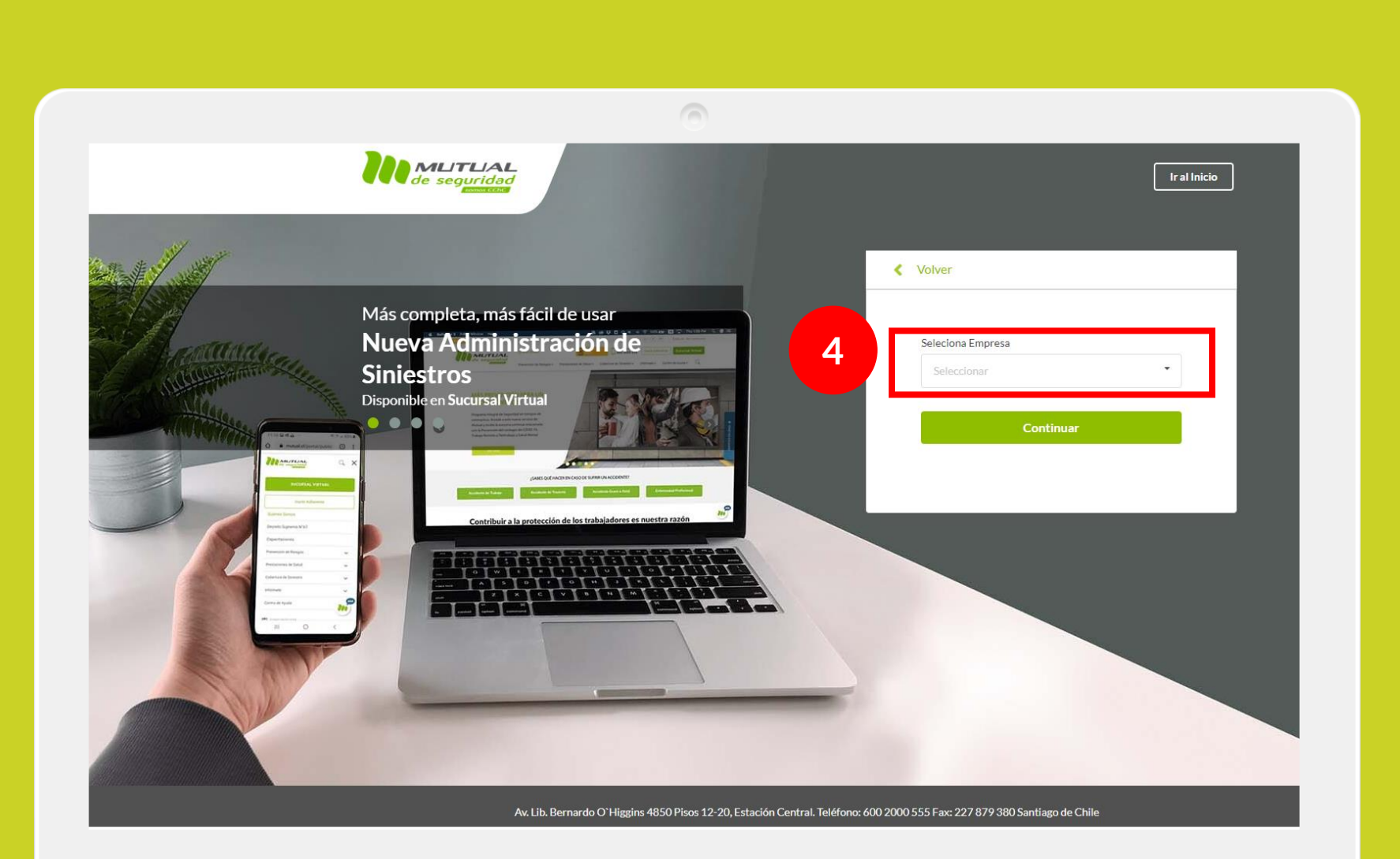

En caso de contar con **más de una empresa asignada** a su perfil, deberás seleccionar la empresa por la cual necesitas generar la reserva de hora.

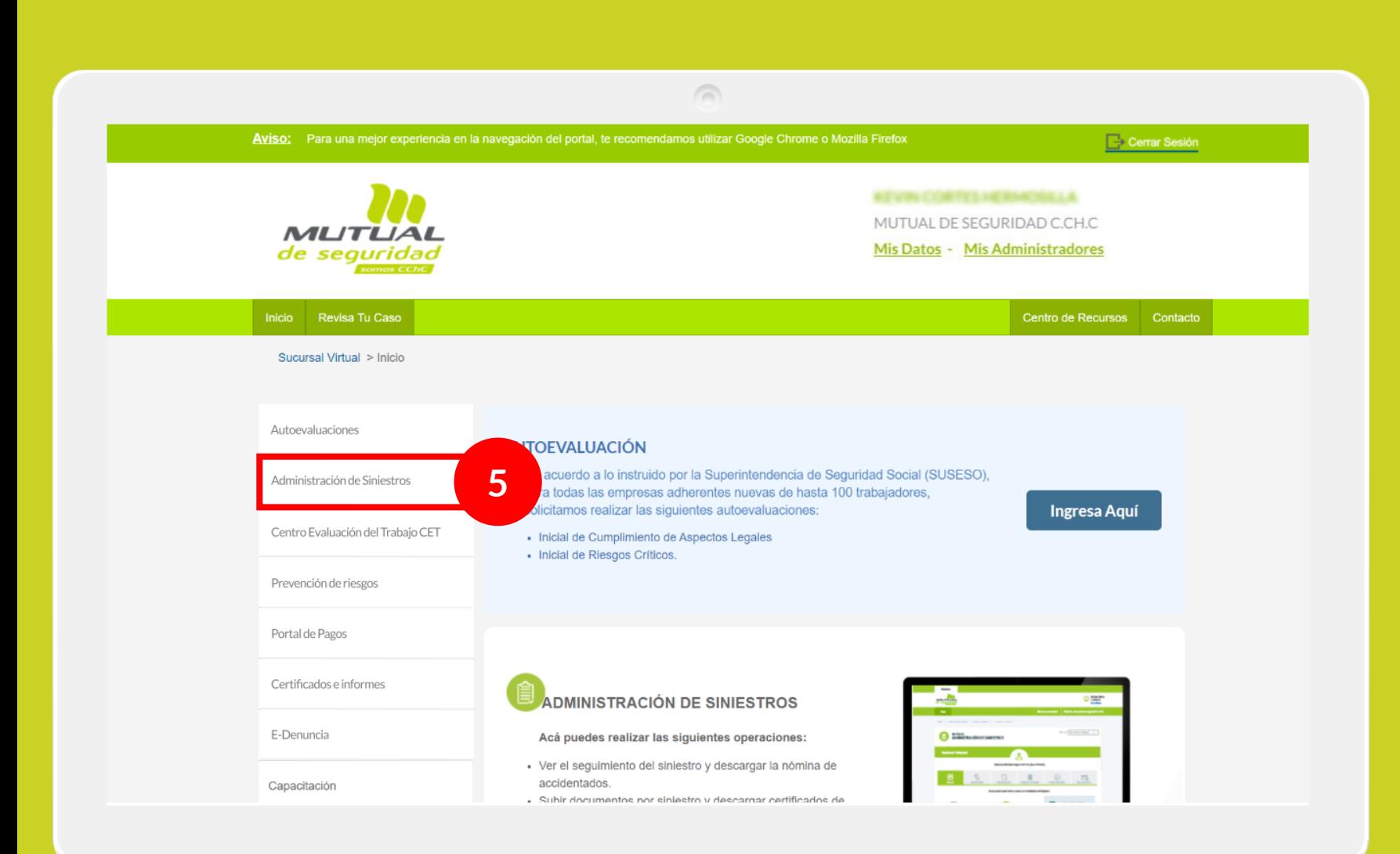

Ya estás en el home de la Sucursal Virtual Empresas, ahora haz clic en "**Administración de Siniestros**" como se indica en la figura.

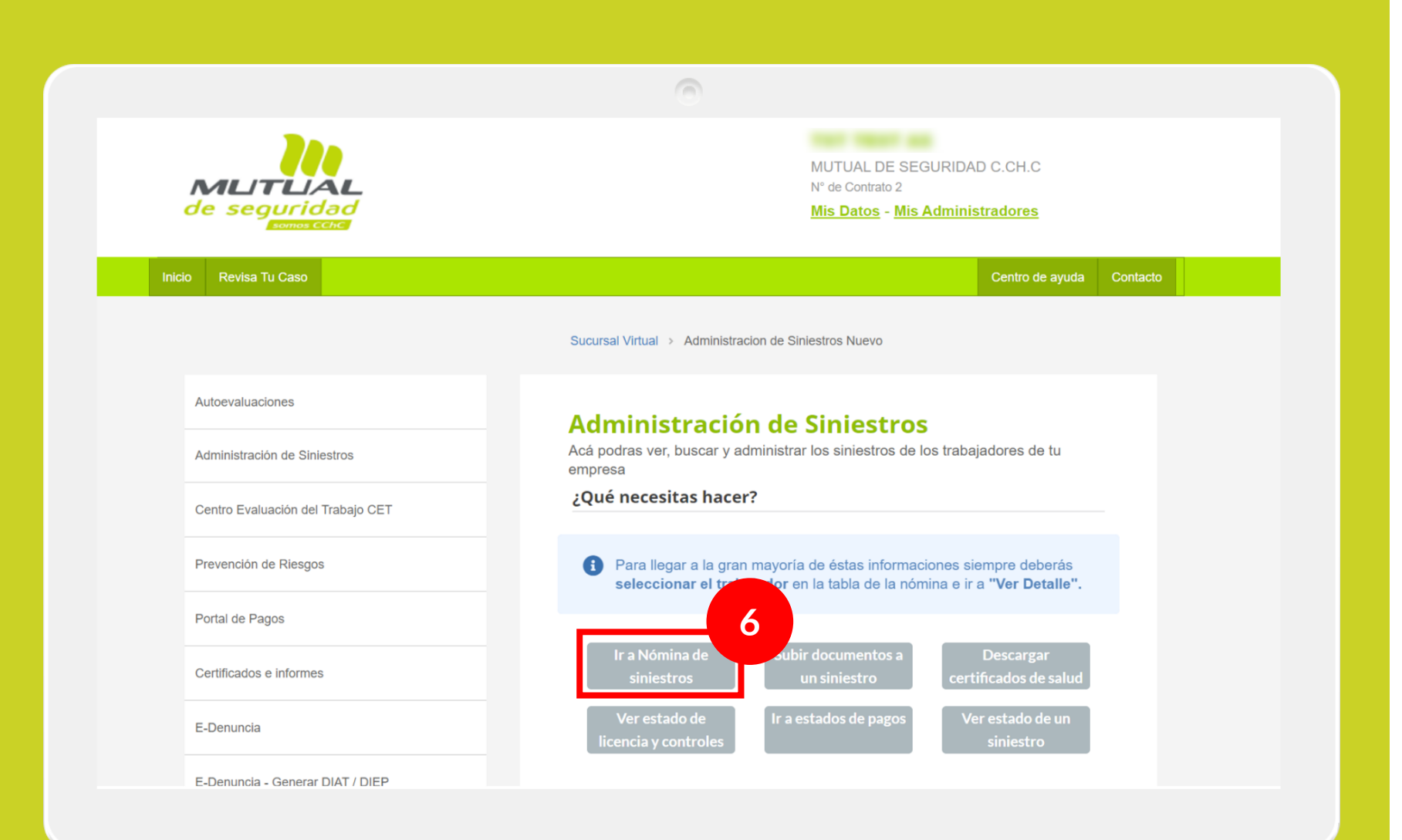

Ahora haz clic en el botón "**Ir a Nómina de siniestros"**

<span id="page-8-0"></span>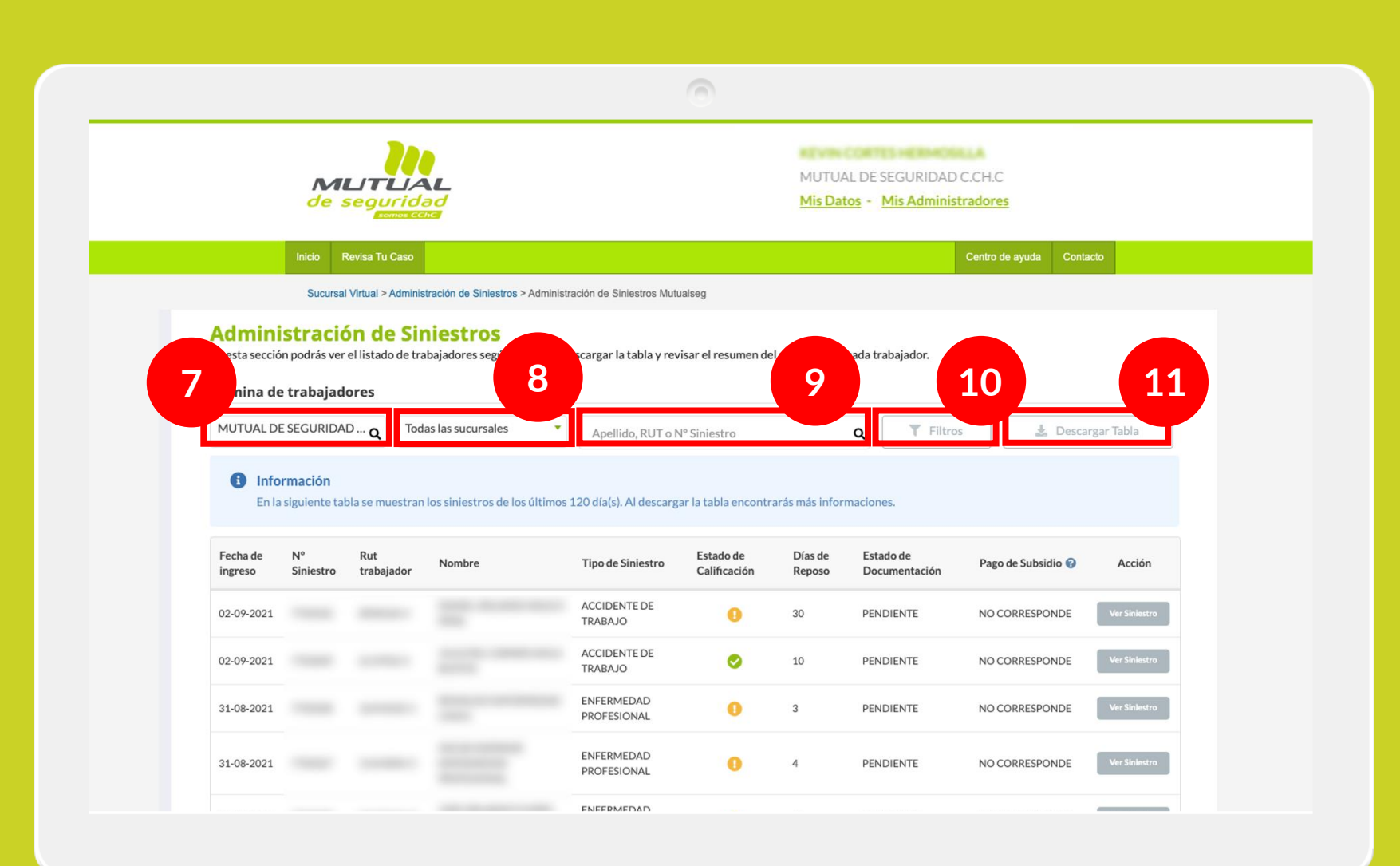

Se desplegará la siguiente pantalla con el listado de trabajadores. Si lo necesitas, puedes buscar

seleccionando **la empresa** (7), seleccionando **la sucursal asociada a la empresa** (8), haciendo una búsqueda por **apellido, Rut o N ° de siniestro**  (9) o haciendo clic en el botón de **"Filtros"** para restringir los registros que muestra la tabla (10).

También puedes hacer clic en el botón para **"Descargar"**, y se descargará el listado completo de siniestros (11).

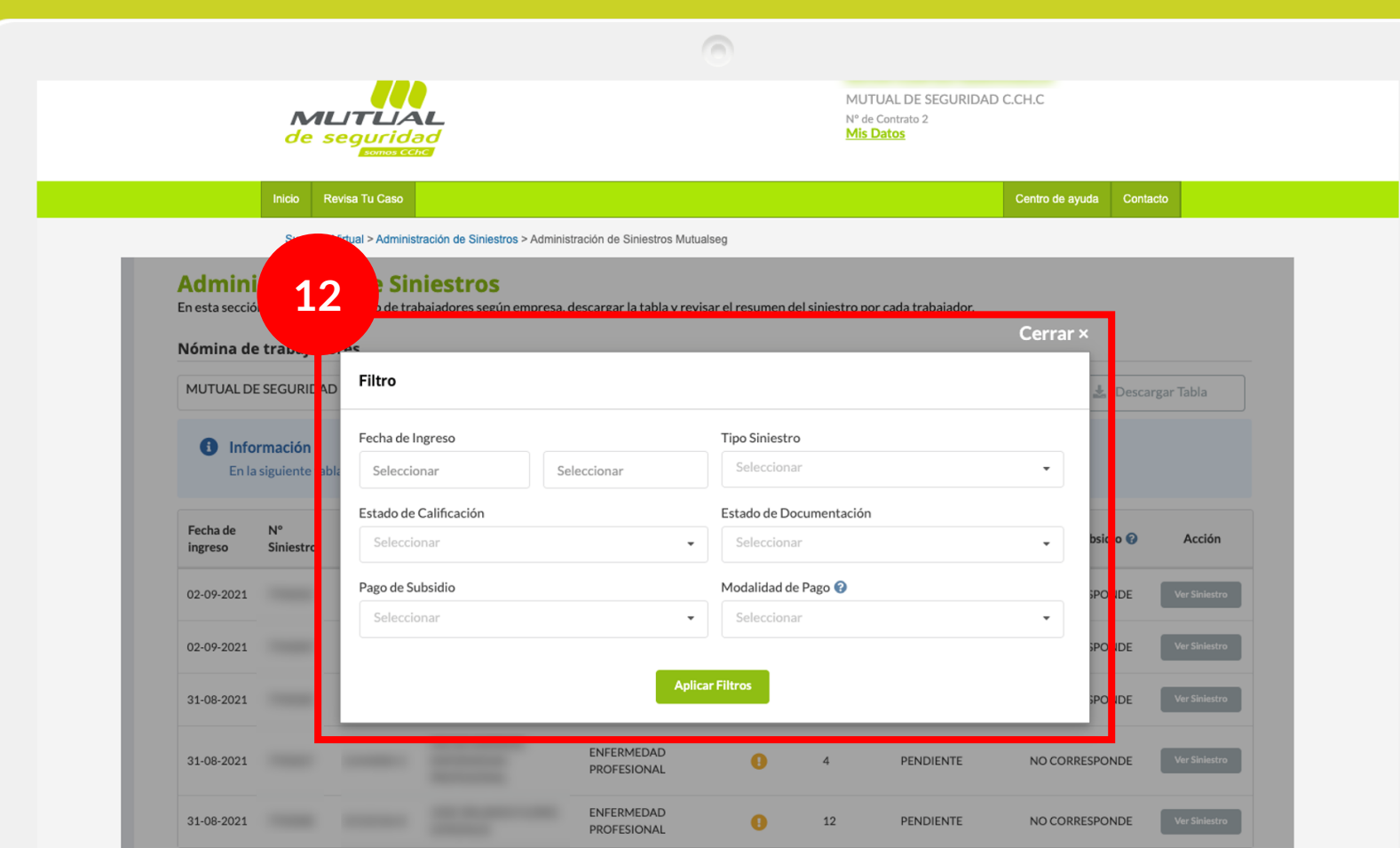

Al hacer clic en el botón de "**Filtros**", se desplegará esta ventana donde podrás **seleccionar los valores para filtrar por**:

- Fecha de ingreso Tipo de siniestro
- 
- Estado de calificación
- Estado de documentación
- Pago de subsidio
- Modalidad de pago

Selecciona los valores que coinciden con tu criterio de búsqueda, y haz clic en el botón **"Aplicar Filtros".**

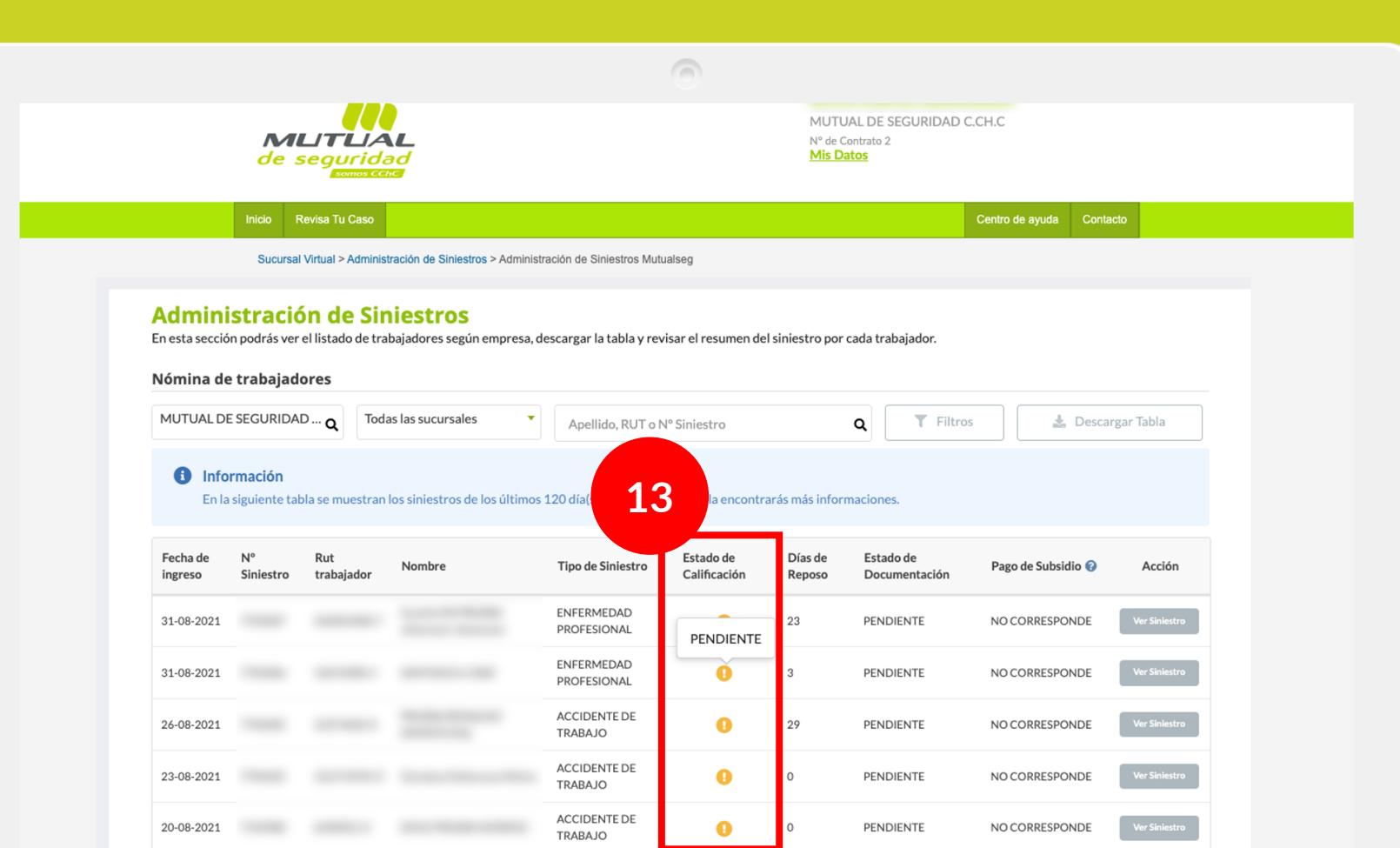

En la columna de **"Estado de calificación"** se indicará el estado de cada siniestro.

Puede aparecer uno de estos 3 estados:

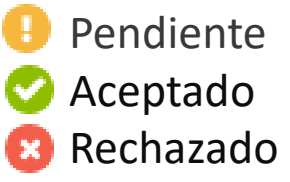

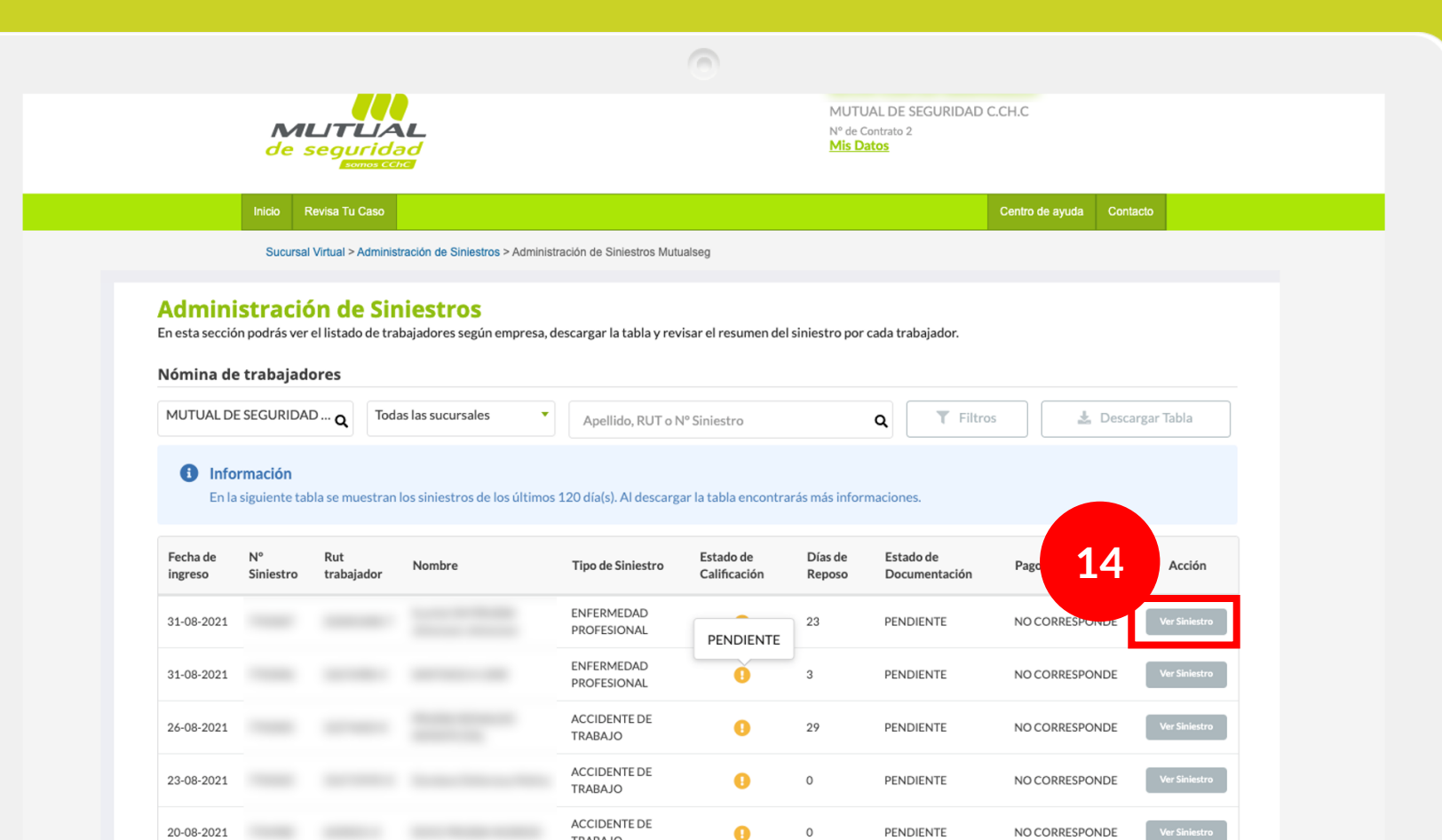

TRABAJO

Para **visualizar la información contenida en el siniestro,**  puedes hacer clic en el **botón "Ver Siniestro". 14**

<span id="page-12-0"></span>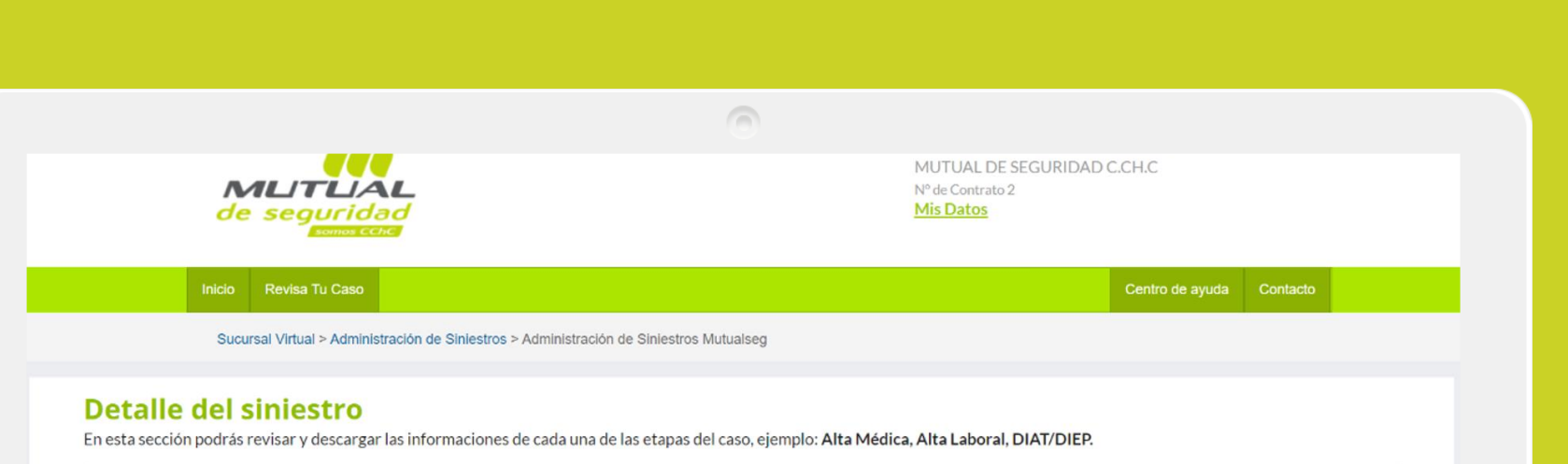

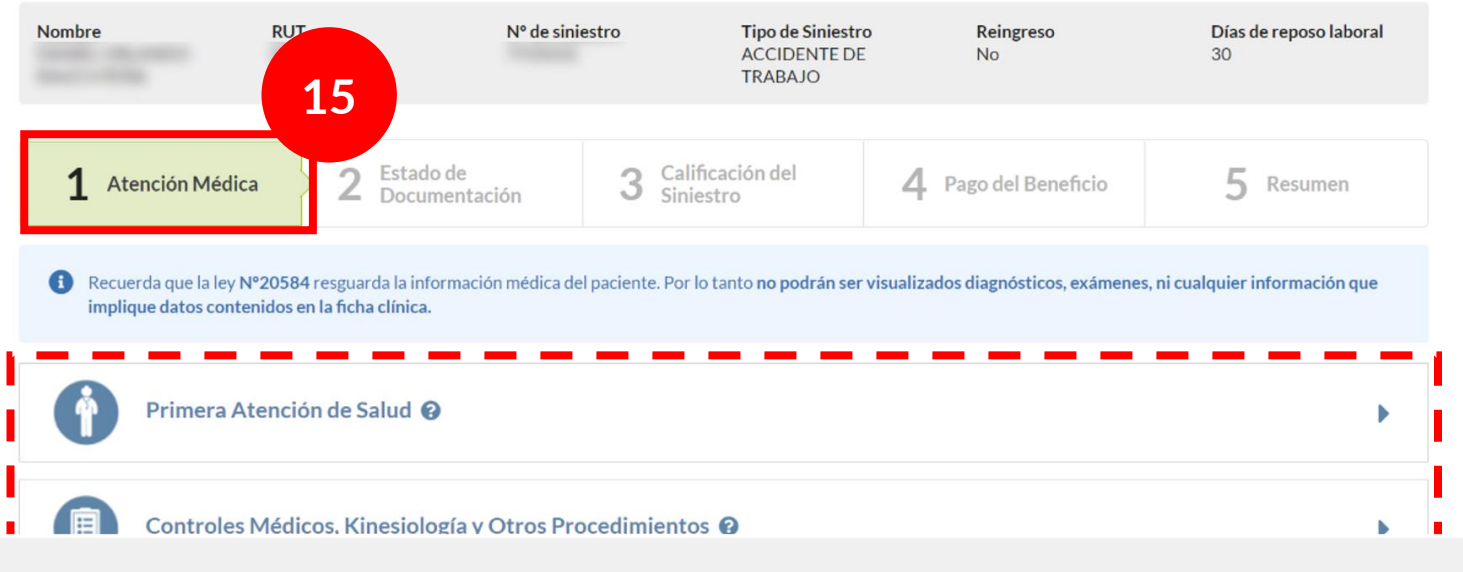

Al hacer clic en el botón verás el detalle del siniestro.

En el apartado de "**Atención Médica**" podrás visualizar temas relacionados a la "**Primera Atención de salud**" y "**Controles Médicos, Kinesiología y Otros Procedimientos**".

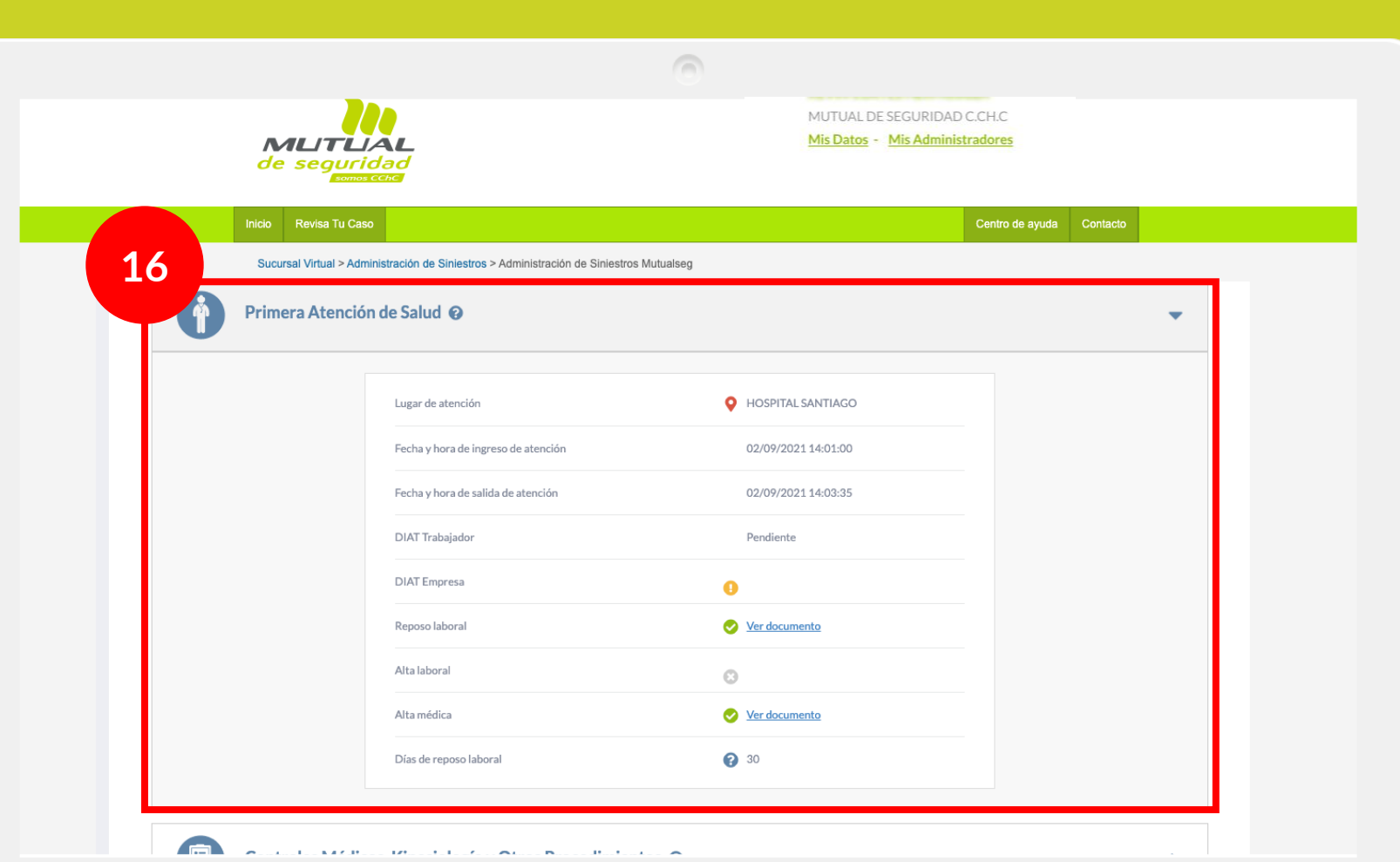

En la "**Primera Atención de Salud**" podrás revisar información sobre la atención, ver el estado y la documentación del Alta médica, alta laboral, DIAT/DIEP.

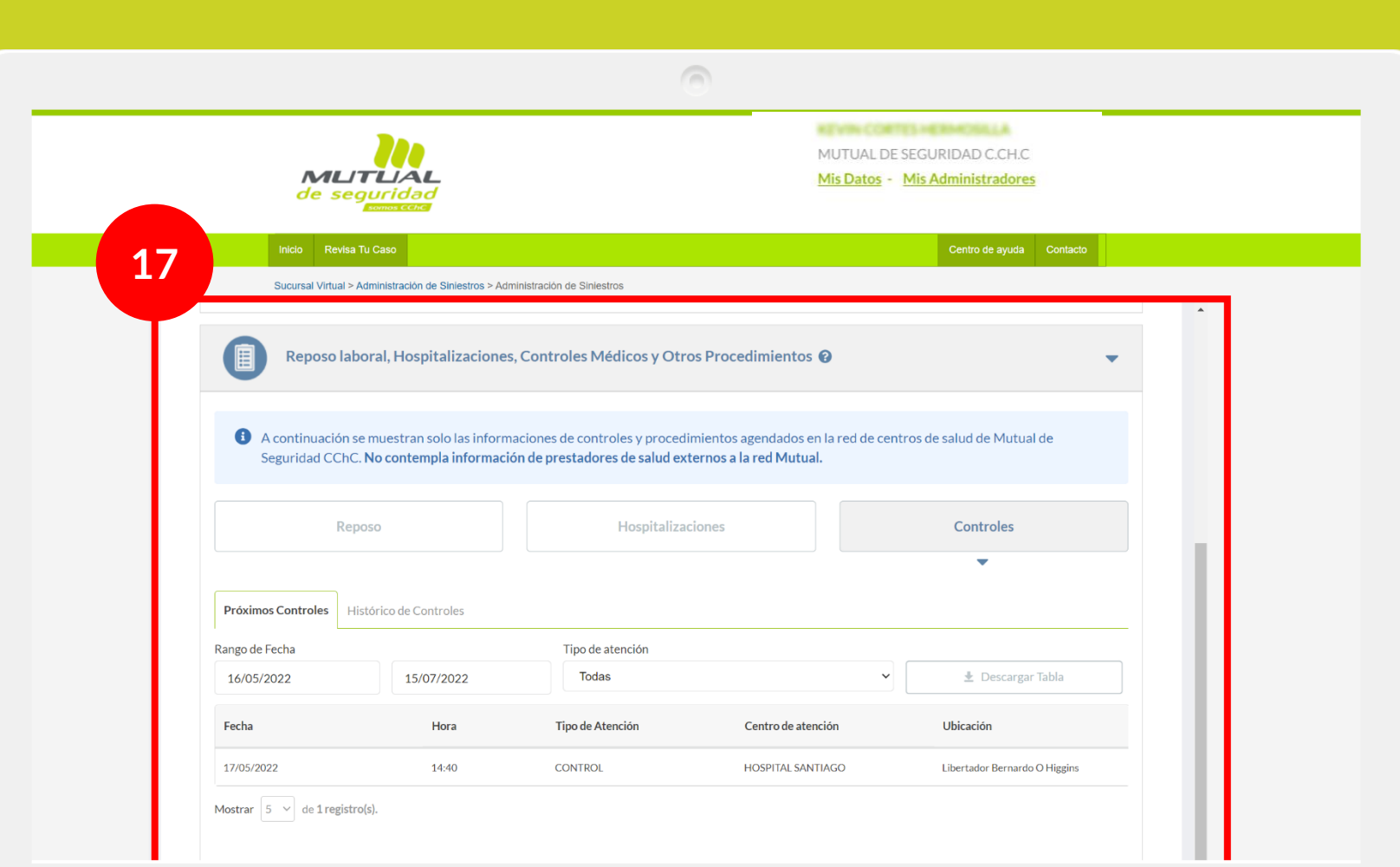

En **"Reposo laboral, Hospitalizaciones, Controles Médicos y Otros Procedimientos "** encontrarás información relacionada a los próximos controles como también del historial de controles agendados, el reposo y las hospitalizaciones existentes hasta la fecha.

## <span id="page-15-0"></span>**Detaile del siniestro**

En esta sección podrás revisar y descargar las informaciones de cada una de las etapas del caso, ejemplo: Alta Médica, Alta Laboral, DIAT/DIEP.

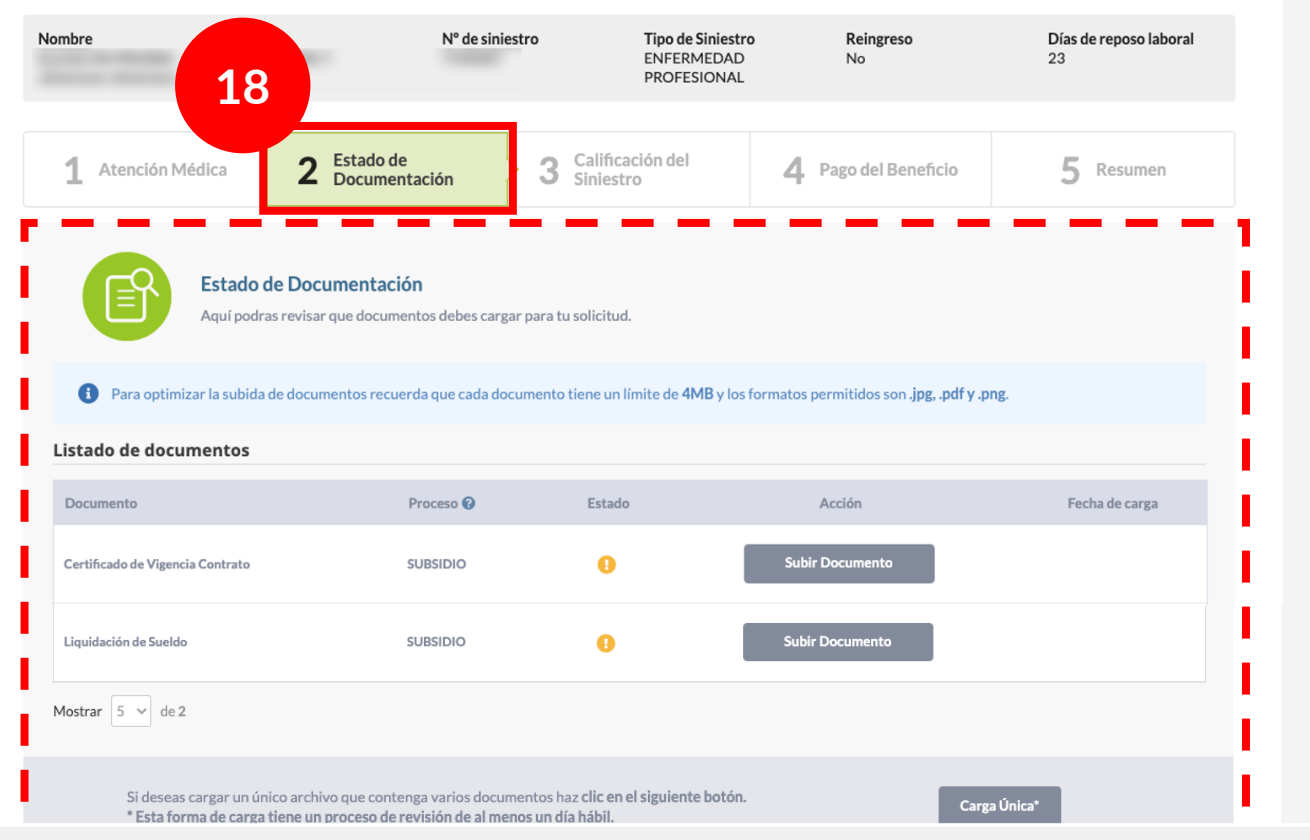

 $\sqrt{2}$ 

En el apartado de "**Estado de Documentación**" podrás revisar y cargar los documentos para tu solicitud.

<span id="page-16-0"></span>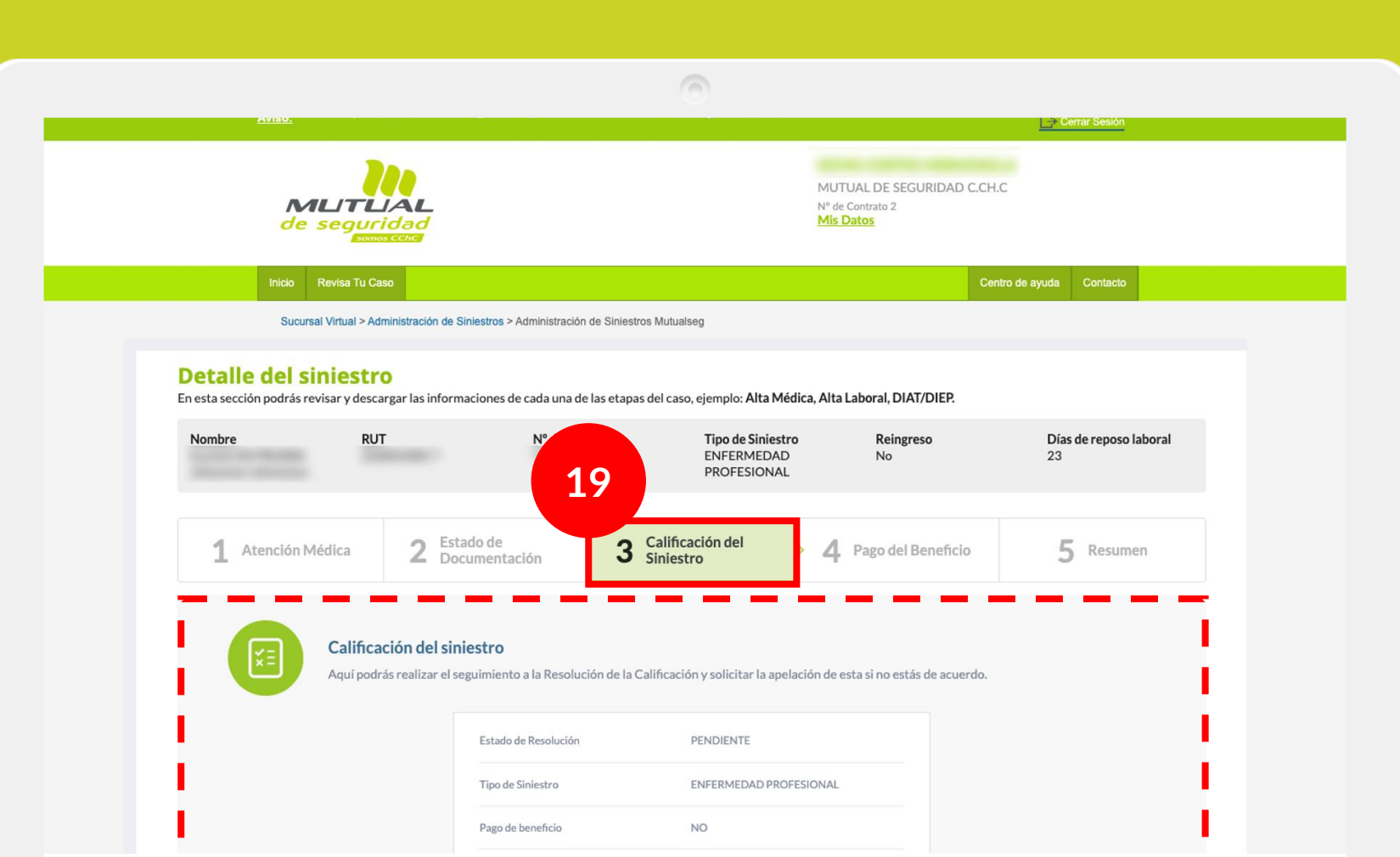

En "**Calificación del Siniestro**"

podrás realizar el seguimiento a la resolución de la calificación del siniestro y solicitar la apelación en caso que no estés de acuerdo.

<span id="page-17-0"></span>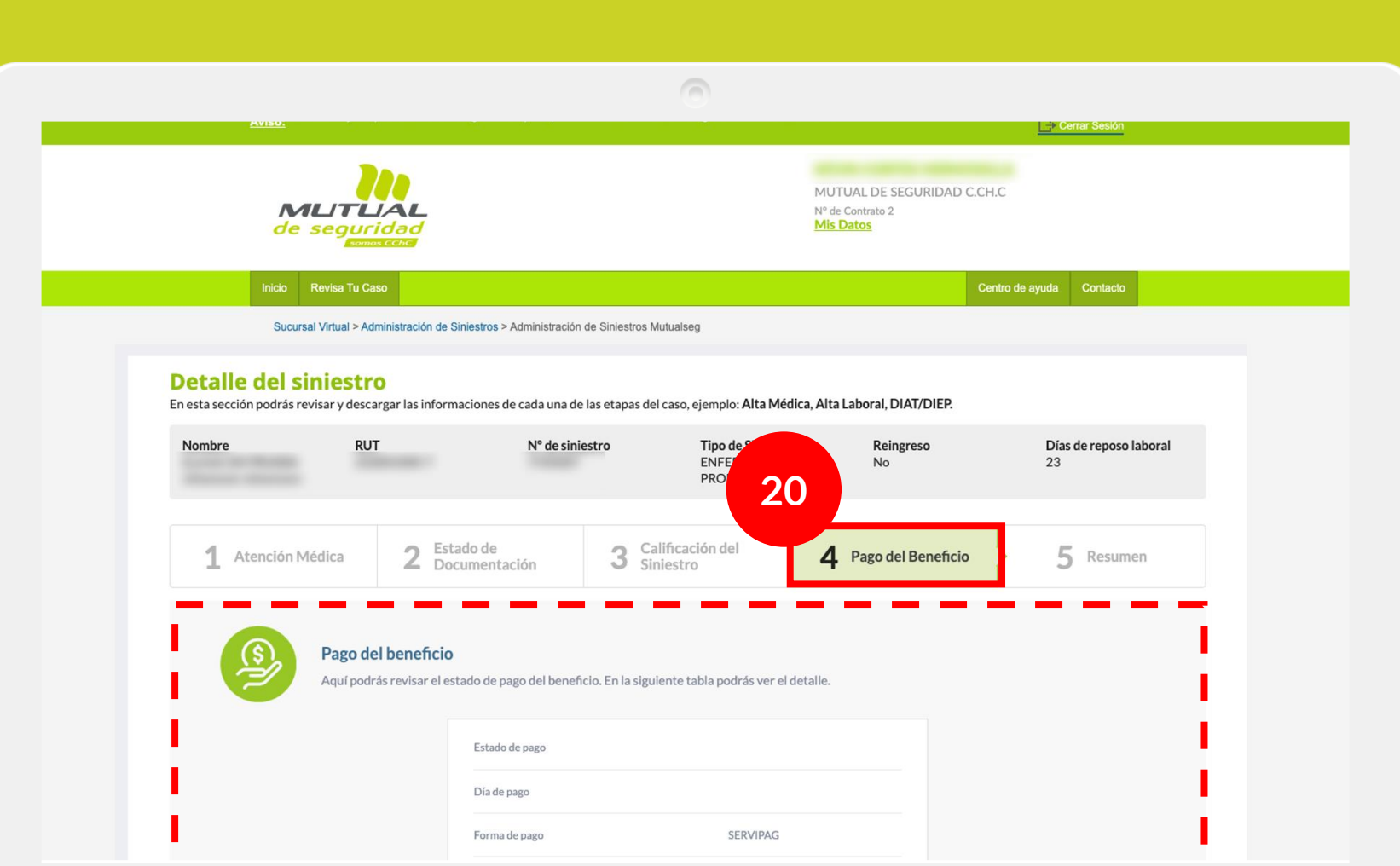

En "**Pago del Beneficio**" podrás revisar en detalle el estado de **20** pago del beneficio.

<span id="page-18-0"></span>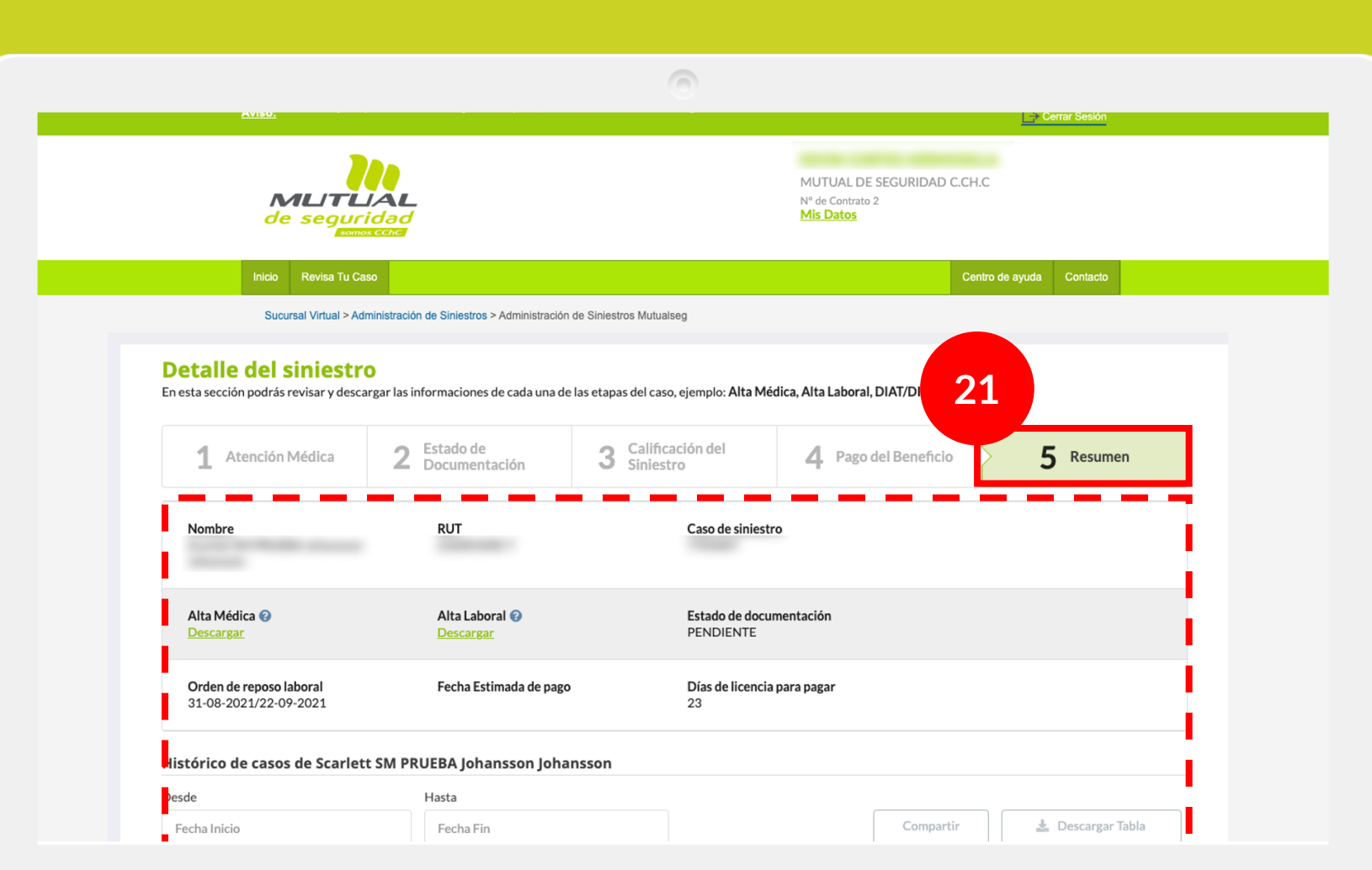

En "**Resumen**" verás la información del siniestro donde podrás además descargar el alta médica, alta laboral y DIAT/DIEP.

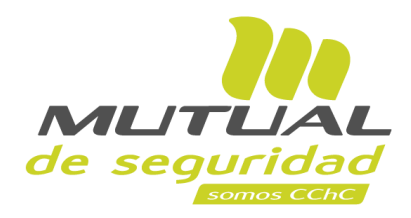

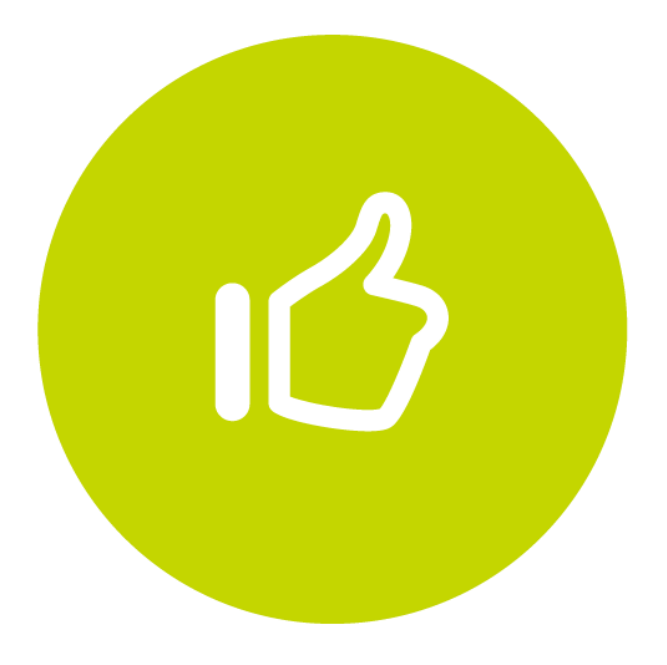

## **¡Muy bien! Tutorial finalizado**